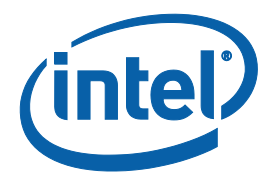

# **Intel® Serial IO Driver**

**User Guide and Release Note**

*November 2017*

*Revision 1.0*

**Intel Confidential**

Document Number: XXXXX

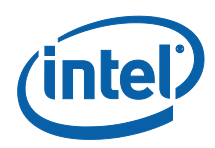

INFORMATION IN THIS DOCUMENT IS PROVIDED IN CONNECTION WITH INTEL PRODUCTS. NO LICENSE, EXPRESS OR IMPLIED, BY ESTOPPEL OR OTHERWISE, TO ANY INTELLECTUAL PROPERTY RIGHTS IS GRANTED BY THIS DOCUMENT. EXCEPT AS PROVIDED IN INTEL'S TERMS AND CONDITIONS OF SALE FOR SUCH PRODUCTS, INTEL ASSUMES NO LIABILITY WHATSOEVER AND INTEL DISCLAIMS ANY EXPRESS OR IMPLIED WARRANTY, RELATING TO SALE AND/OR USE OF INTEL PRODUCTS INCLUDING LIABILITY OR WARRANTIES RELATING TO FITNESS FOR A PARTICULAR PURPOSE, MERCHANTABILITY, OR INFRINGEMENT OF ANY PATENT, COPYRIGHT OR OTHER INTELLECTUAL PROPERTY RIGHT.

A "Mission Critical Application" is any application in which failure of the Intel Product could result, directly or indirectly, in personal injury or death. SHOULD YOU PURCHASE OR USE INTEL'S PRODUCTS FOR ANY SUCH MISSION CRITICAL APPLICATION, YOU SHALL INDEMNIFY AND HOLD INTEL AND ITS SUBSIDIARIES, SUBCONTRACTORS AND AFFILIATES, AND THE DIRECTORS, OFFICERS, AND EMPLOYEES OF EACH, HARMLESS AGAINST ALL CLAIMS COSTS, DAMAGES, AND EXPENSES AND REASONABLE ATTORNEYS' FEES ARISING OUT OF, DIRECTLY OR INDIRECTLY, ANY CLAIM OF PRODUCT LIABILITY, PERSONAL INJURY, OR DEATH ARISING IN ANY WAY OUT OF SUCH MISSION CRITICAL APPLICATION, WHETHER OR NOT INTEL OR ITS SUBCONTRACTOR WAS NEGLIGENT IN THE DESIGN, MANUFACTURE, OR WARNING OF THE INTEL PRODUCT OR ANY OF ITS PARTS.

Intel may make changes to specifications and product descriptions at any time, without notice. Designers must not rely on the absence or characteristics of any features or instructions marked "reserved" or "undefined". Intel reserves these for future definition and shall have no responsibility whatsoever for conflicts or incompatibilities arising from future changes to them. The information here is subject to change without notice. Do not finalize a design with this information.

The products described in this document may contain design defects or errors known as errata which may cause the product to deviate from published specifications. Current characterized errata are available on request.

Contact your local Intel sales office or your distributor to obtain the latest specifications and before placing your product order.

Copies of documents which have an order number and are referenced in this document, or other Intel literature, may be obtained by calling 1-800-548-4725, or go to[: http://www.intel.com/design/literature.htm%20](http://www.intel.com/design/literature.htm)

All products, computer systems, dates, and figures specified are preliminary based on current expectations, and are subject to change without notice.

This document contains information on products in the design phase of development. Do not finalize a design with this information. Revised information will be published when the product is available. Verify with your local sales office that you have the latest datasheet before finalizing a design.

Intel processor numbers are not a measure of performance. Processor numbers differentiate features within each processor family, not across different processor families. See www.intel.com/products/processor\_number for details.

Code names featured are used internally within Intel to identify products that are in development and not yet publicly announced for release. Customers, licensees and other third parties are not authorized by Intel to use code names in advertising, promotion or marketing of any product or services and any such use of Intel's internal code names is at the sole risk of the user.

Intel and the Intel logo are trademarks of Intel Corporation in the U.S. and/or other countries.

\*Other names and brands may be claimed as the property of others.

Copyright © 2017, Intel Corporation. All rights reserved.

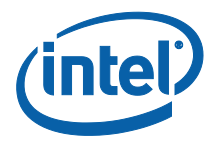

# *Contents*

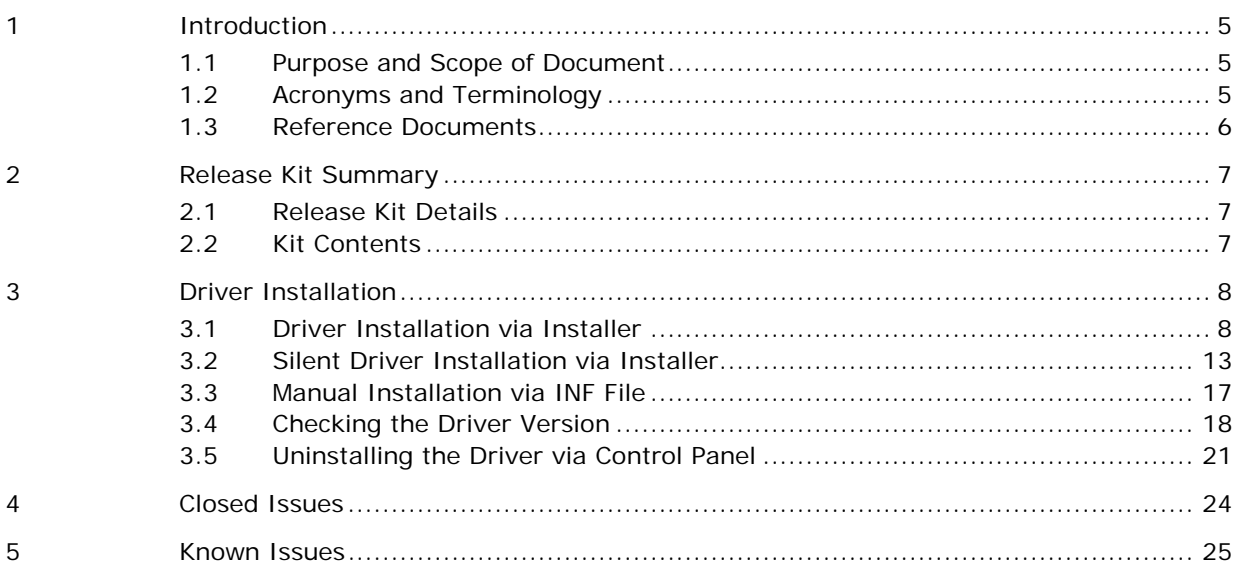

# **Figures**

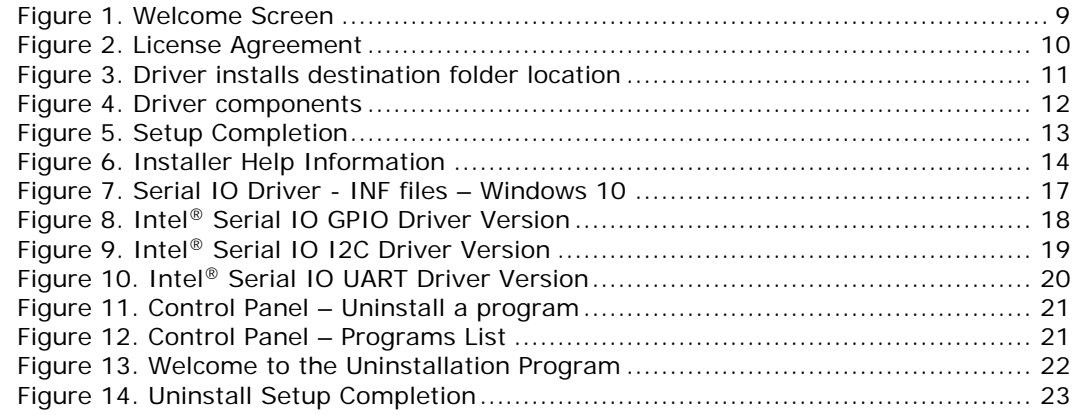

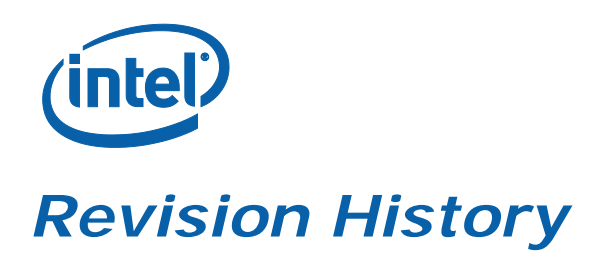

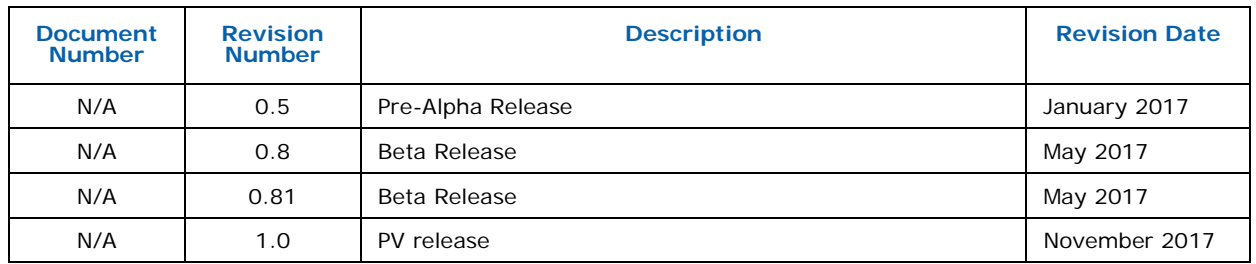

§

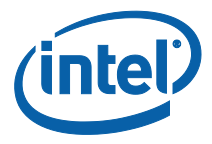

# <span id="page-4-0"></span>*1 Introduction*

## **1.1 Purpose and Scope of Document**

<span id="page-4-1"></span>This document provides installation instructions and general usage of the driver as well as release information, such as release kit summary, important notes, resolved issues and known issues. This document is intended to help OEM and ODM customers setup their platform as they prepare for validation and debug.

Intel® Serial IO Drivers supports the following operating system and platform:

#### **Operating System:**

• Windows\* 10 Operating System (64-bit client version)

#### **Hardware Requirement:**

<span id="page-4-2"></span>• Gemini Lake PCH platform.

## **1.2 Acronyms and Terminology**

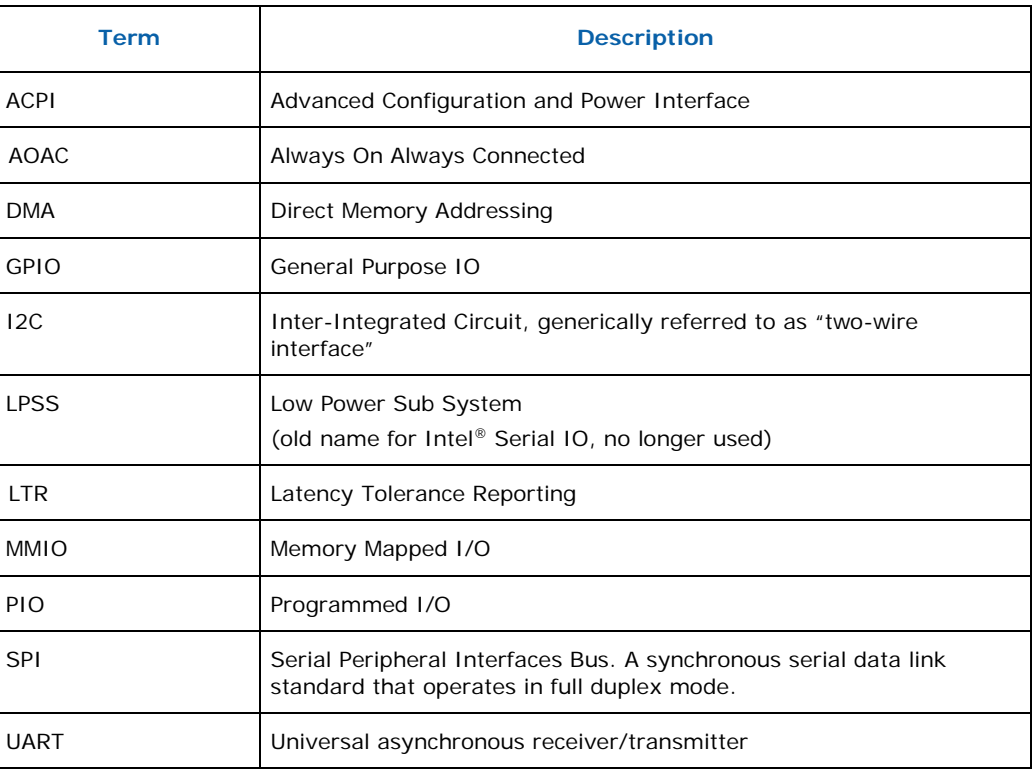

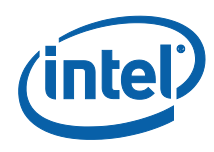

## **1.3 Reference Documents**

<span id="page-5-0"></span>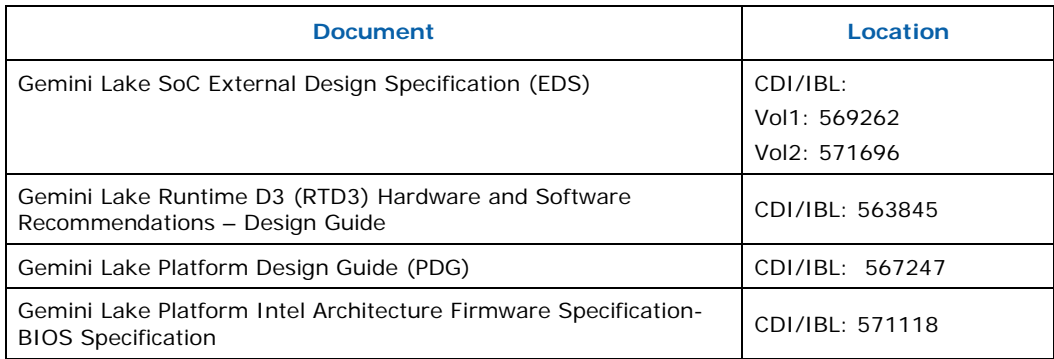

;§

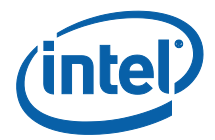

# <span id="page-6-0"></span>*2 Release Kit Summary*

## **2.1 Release Kit Details**

<span id="page-6-1"></span>**Kit Name:** Intel(R) Serial IO Driver

**Version:**

- Windows\* 10: Serial IO Driver 30.100.1726.2
	- o iaLPSS2\_GPIO2\_GLK
	- o iaLPSS2\_I2C\_GLK
	- o iaLPSS2\_SPI\_GLK
	- o iaLPSS2\_UART2\_GLK

## **2.2 Kit Contents**

<span id="page-6-2"></span>The contents of this release kit include:

- Intel<sup>®</sup> Serial IO Unpacked Driver folder Win10\x64
	- o Driver INF files
	- o Driver CAT files
	- o Driver SYS files
- SetupSerialIO.exe
- Intel Software License Agreement
- Readme file
- WiXLicenseNote

**Note:** Drivers will not be installed for controllers that are not enabled by BIOS.

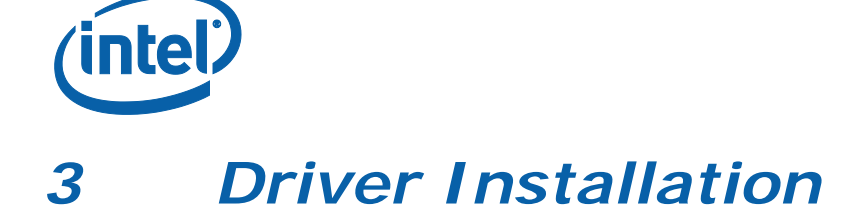

<span id="page-7-0"></span>**Note:** A supported Operating System must be installed prior to the installation of the Intel® Serial IO Driver.

There are 3 different methods to install the Intel® Serial Driver for this release:

- 1. Driver Installation via Installer
- 2. Silent Driver Installation via Installer
- <span id="page-7-1"></span>3. Manual driver installation via INF

## **3.1 Driver Installation via Installer**

Follow the steps listed below for driver installation via installer:

- 1. Copy and unzip the Intel® Serial IO Driver onto the Platform under test.
- 2. Locate the "SetupSerialIO.exe" file.
- 3. Right click on the executable and select 'Run as administrator' option from the menu to start the installer and then click on 'Yes' button in User Account Control pop-up window.

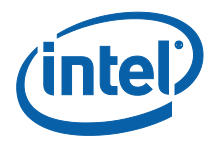

4. You should see welcome screen with component details as shown in [Figure 1.](#page-8-0) Click 'Next >' button to continue the installation.

### <span id="page-8-0"></span>**Figure 1. Welcome Screen**

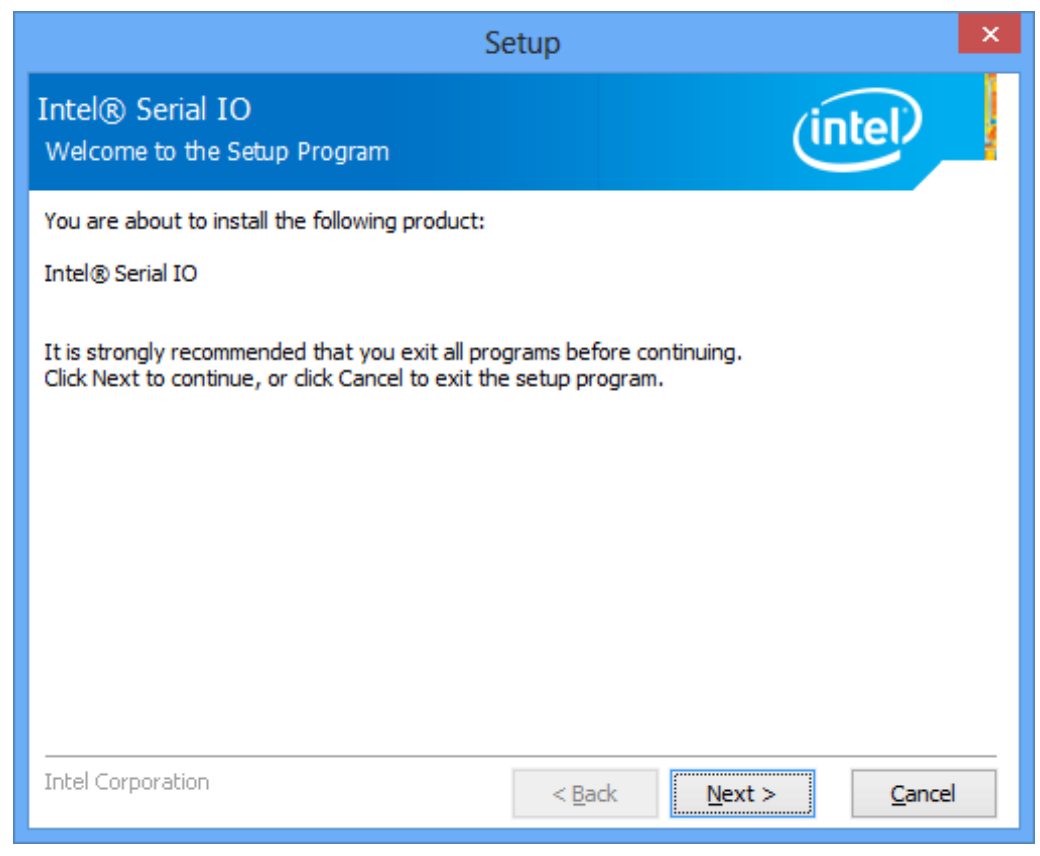

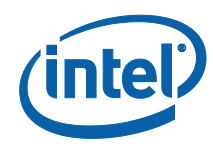

5. Next, you should see license agreement screen as shown in [Figure 2.](#page-9-0) Please review the license agreement and if you accept the license terms then check the check-box on "I accept the terms in the license Agreement" and click on the "Next >" button to continue the installation.

## <span id="page-9-0"></span>**Figure 2. License Agreement**

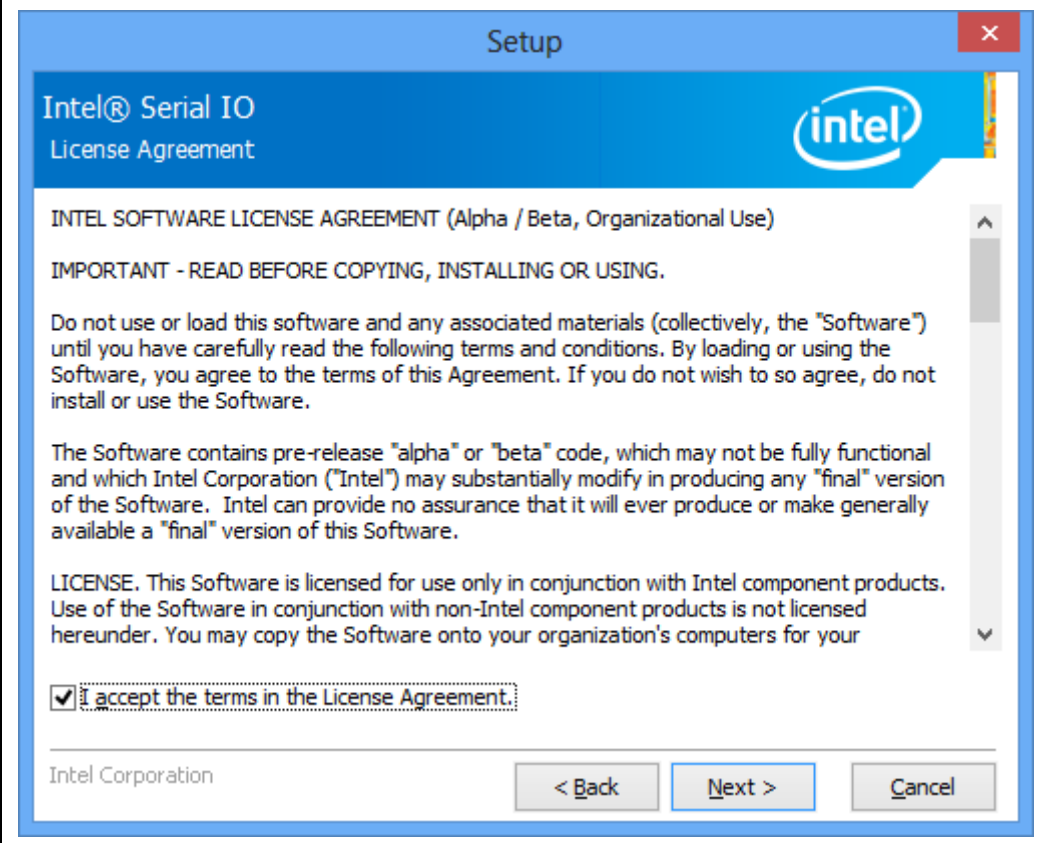

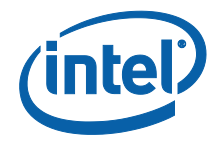

6. Next, you can select the folder location where the driver will be installed. By default, the driver will be installed in c:\program Files\Intel\Intel(R) Serial IO. Click on "Next >" button to continue installation.

**Figure 3. Driver installs destination folder location**

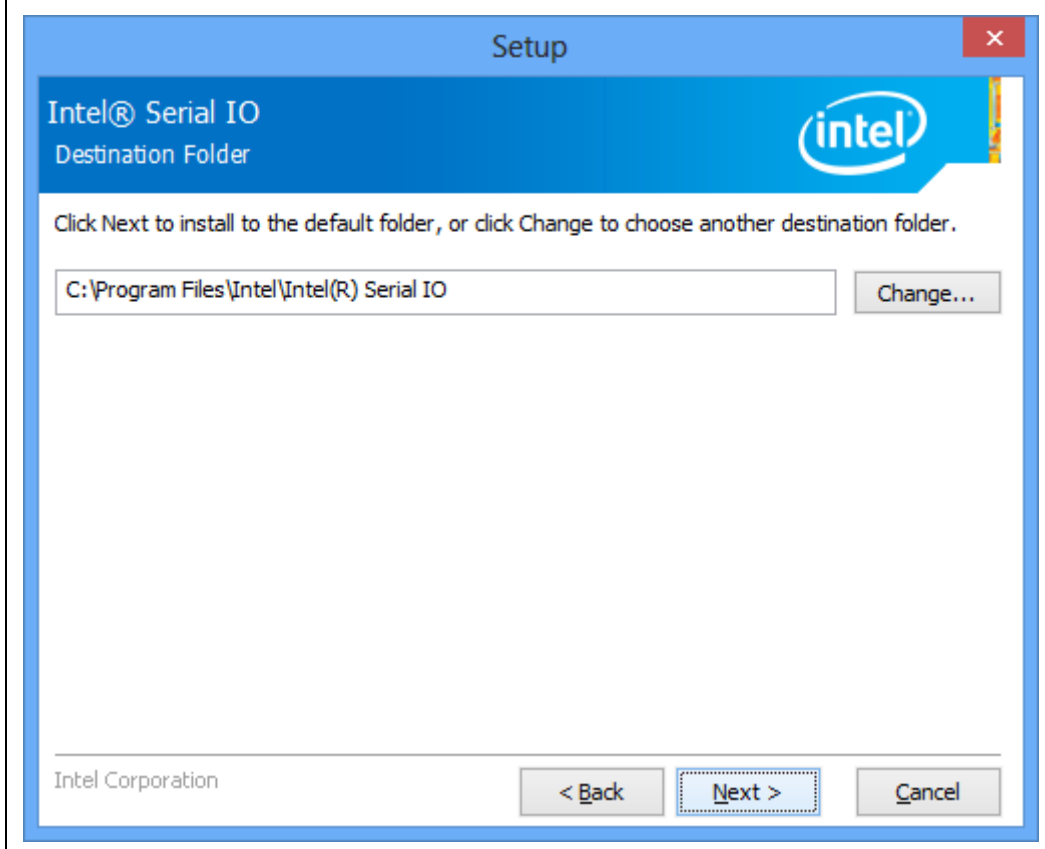

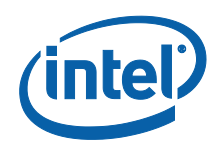

7. Next, a list of driver components that will be installed by the installer is displayed. Click on 'Next >' button to continue.

### **Figure 4. Driver components**

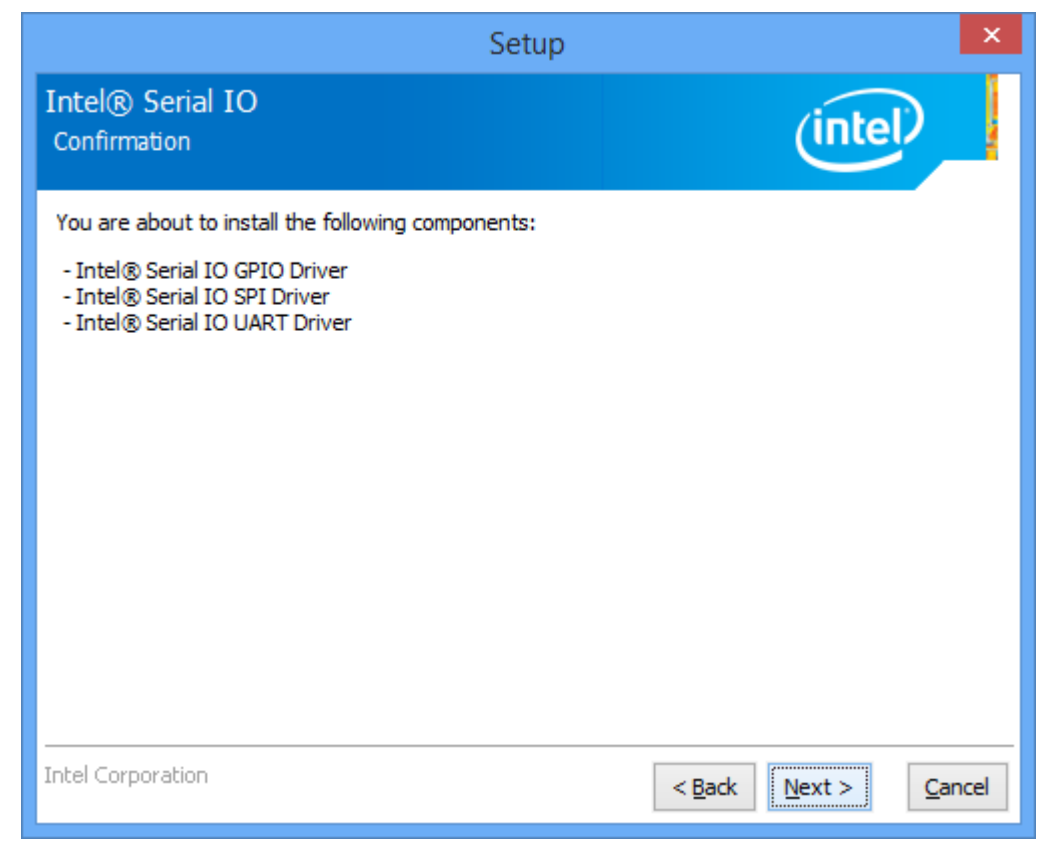

**Note:** Drivers will not be installed for controllers that are not enabled by BIOS.

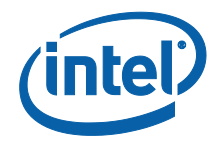

8. After successful installation, you should see setup completion screen as shown in [Figure 5.](#page-12-1) Click on 'Finish' button to complete the installation.

#### <span id="page-12-1"></span>**Figure 5. Setup Completion**

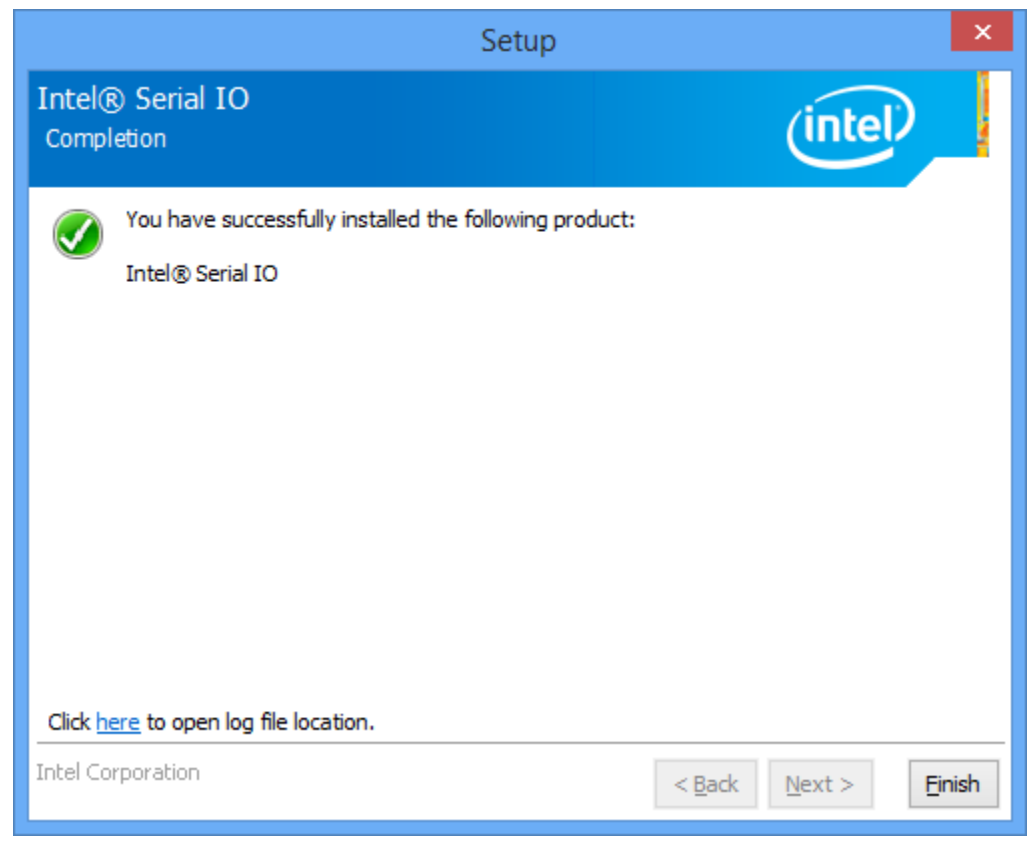

## **3.2 Silent Driver Installation via Installer**

<span id="page-12-0"></span>Follow the steps listed below for silent driver installation via installer:

- 1. Copy and unzip the Intel® Serial IO Driver onto the Platform under test.
- 2. Open a Command Prompt (cmd.exe) with administrator rights (ie. Run as administrator). Click on 'Yes' button in User Account Control pop-up window.
- 3. Change the directory to where you unzipped the driver in Step 1 and then change to the "Driver\_Installer" directory.
- 4. To see all available options for the Installer, run command "SetupSerialIO.exe -?" You should see a window pop-up similar to [Figure 6.](#page-13-0) For the "-l <LCID>" option

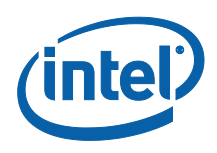

which specifies the language of the setup dialogs, the LCID list is shown in below table. Click OK to continue.

<span id="page-13-0"></span>**Figure 6. Installer Help Information**

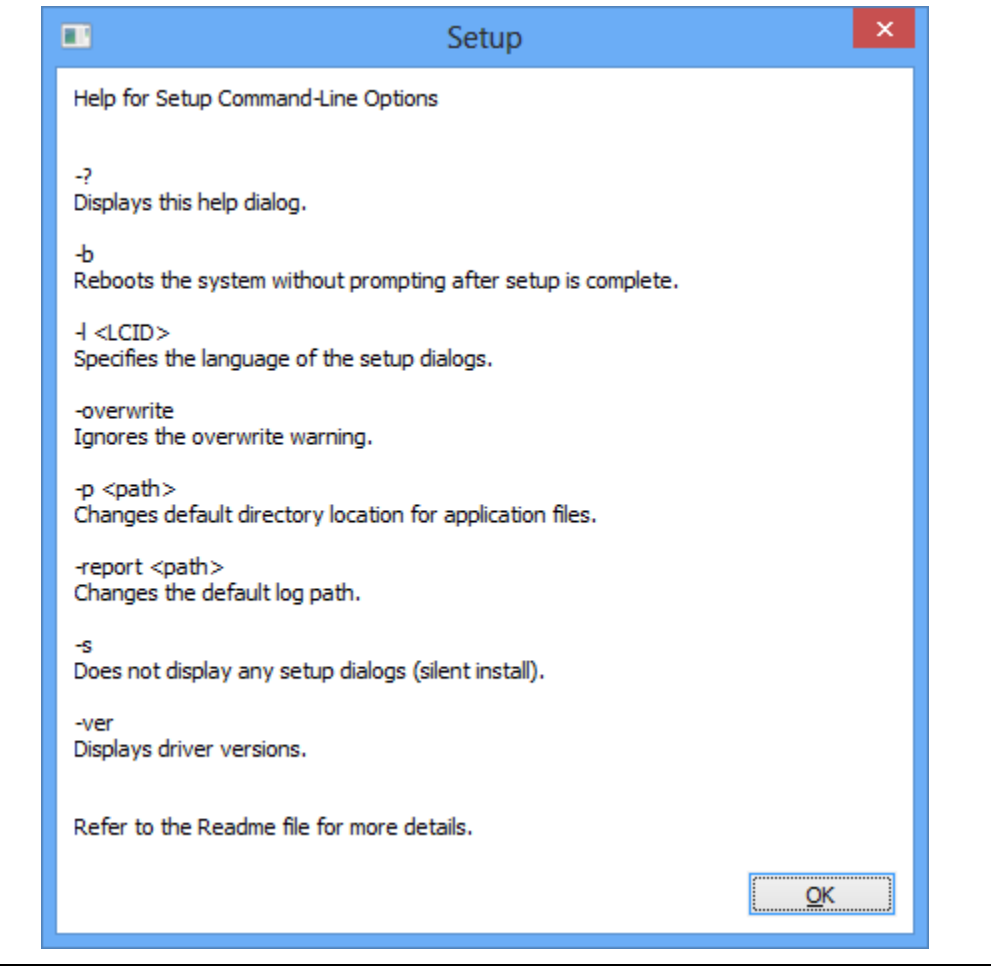

*Note:* The "-report <path>" option allows users to change where the installation log file is saved. Otherwise, Intel driver installation log files are stored in the general location of 'C:\Users\"User name"\Intel\Logs'.

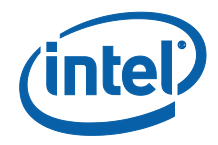

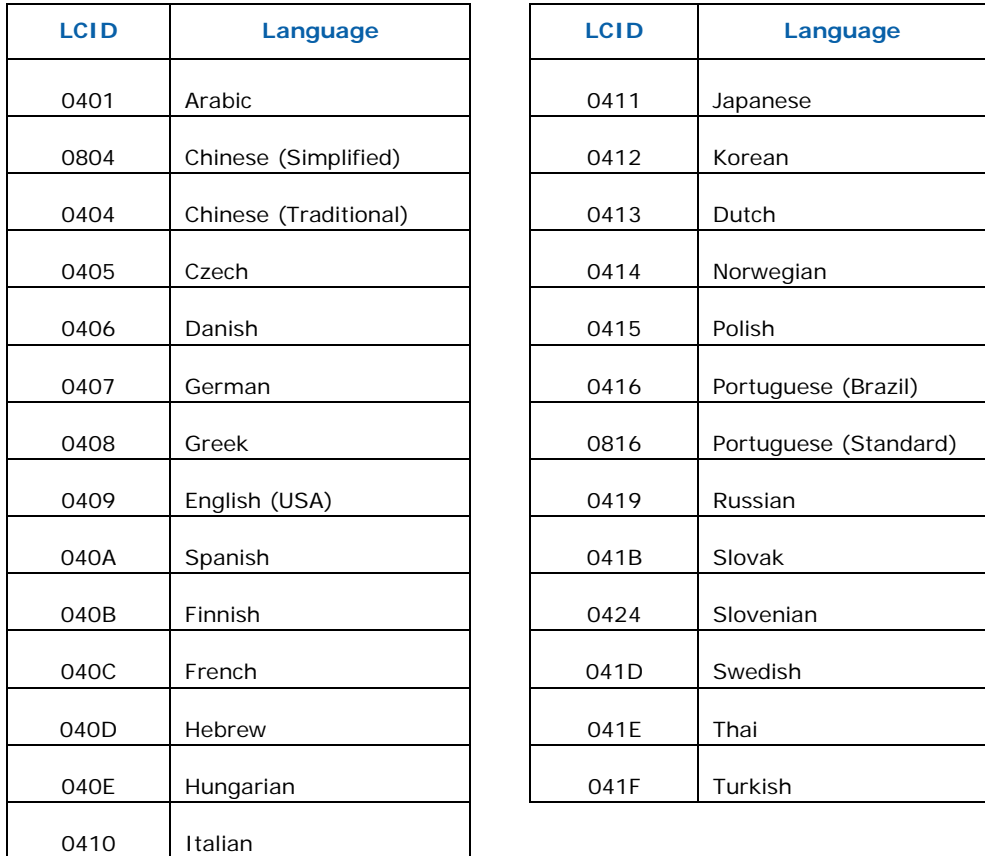

- 5. Run command "SetupSerialIO.exe –b –s" to start the silent installation. (Where as x represents the particular version number.) This process should take about 1 min to complete. When silent installation is complete, the system will automatically reboot.
- 6. After the system has booted, you can refer to section [0](#page-15-0) to check the driver version.

Other silent installation examples are:

- > SetupSerialIO.exe -s -overwrite -report C:\Temp
- > SetupSerialIO.exe -s –l 0404

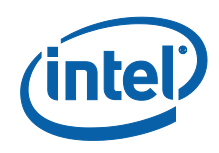

For the installation, a full listing of return values can be found in the following table. The 'Result Code' value can be found at the end of the installation log file.

<span id="page-15-0"></span>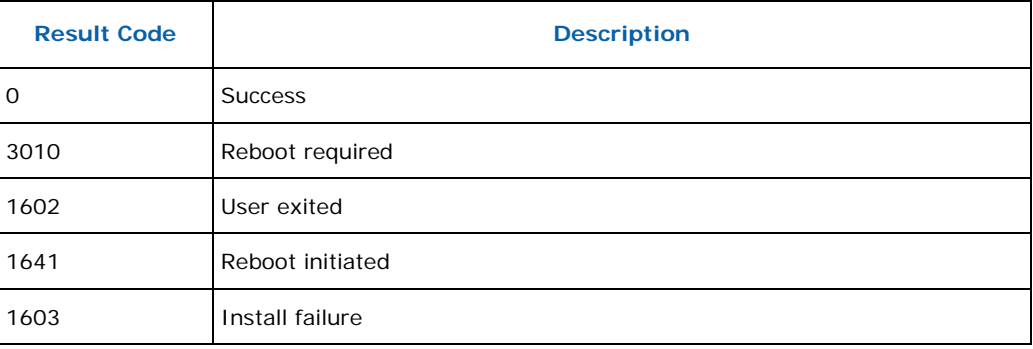

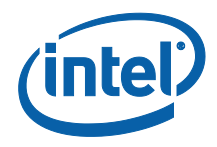

## **3.3 Manual Installation via INF File**

<span id="page-16-0"></span>Follow the steps listed below for driver installation via INF file:

- 1. Copy and unzip the Intel® Serial IO Driver onto the Platform under test.
- 2. Locate the INF files. See [Figure 7.](#page-16-1)
	- a. iaLPSS2\_GPIO2\_GLK.inf
	- b. iaLPSS2\_I2C\_GLK.inf
	- c. iaLPSS2\_SPI\_GLK.inf
	- d. iaLPSS2\_UART2\_GLK.inf

#### <span id="page-16-1"></span>**Figure 7. Serial IO Driver - INF files – Windows 10**

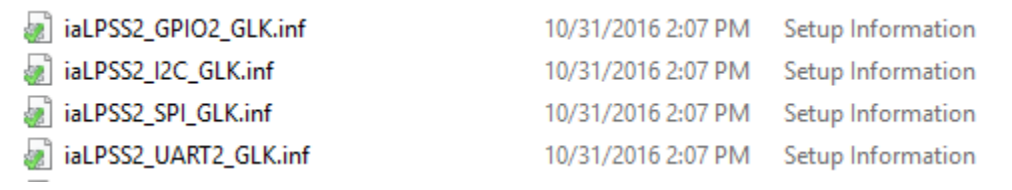

- 3. Right click on the INF file and select 'Install' option from the menu to start the installation and then click on 'Yes' button in pop-up window.
- 4. After the installation of all the drivers, reboot the system

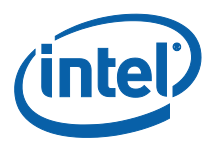

# **3.4 Checking the Driver Version**

<span id="page-17-0"></span>To check the Intel® Serial IO Driver version, follow the below instructions:

- 1. Open Device Manager.
- 2. Double click on the device you want.
- 3. Select the "Driver" tab and the Driver Version will be listed.

## **Figure 8. Intel® Serial IO GPIO Driver Version**

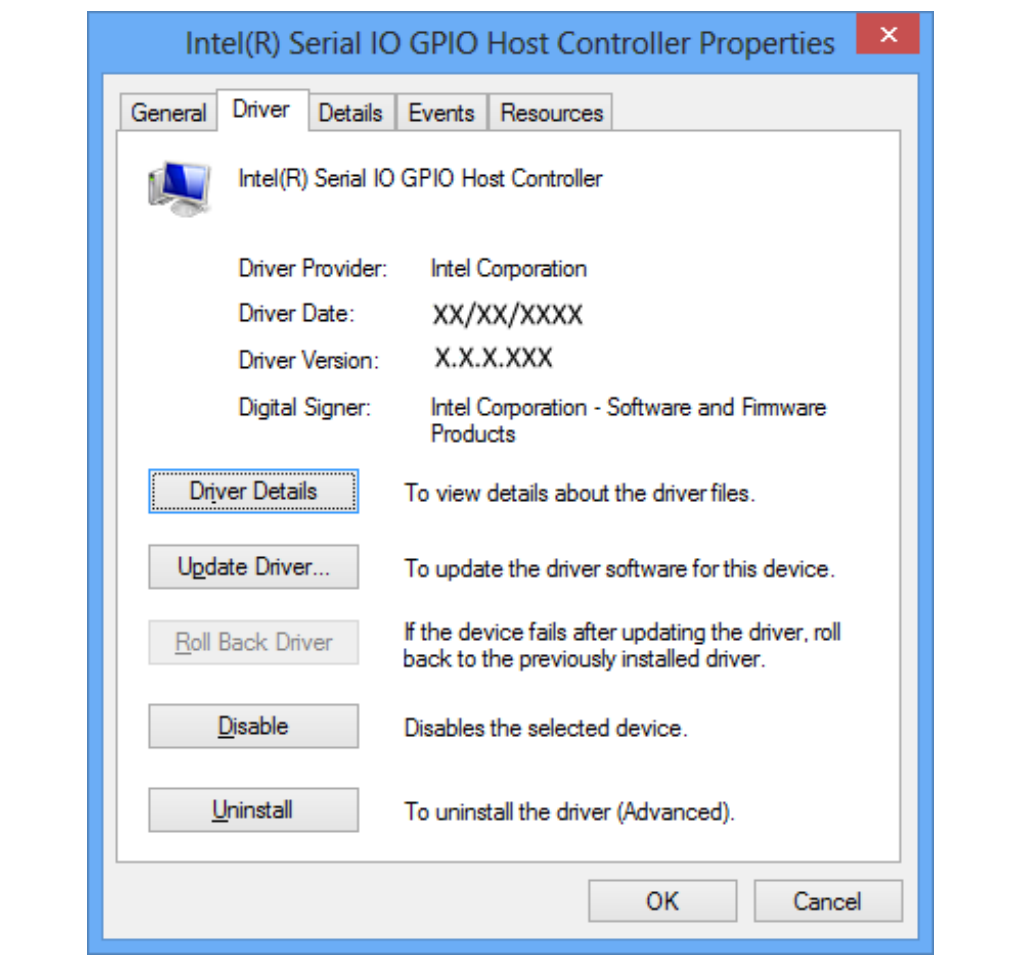

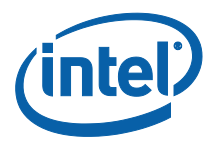

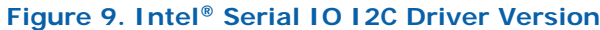

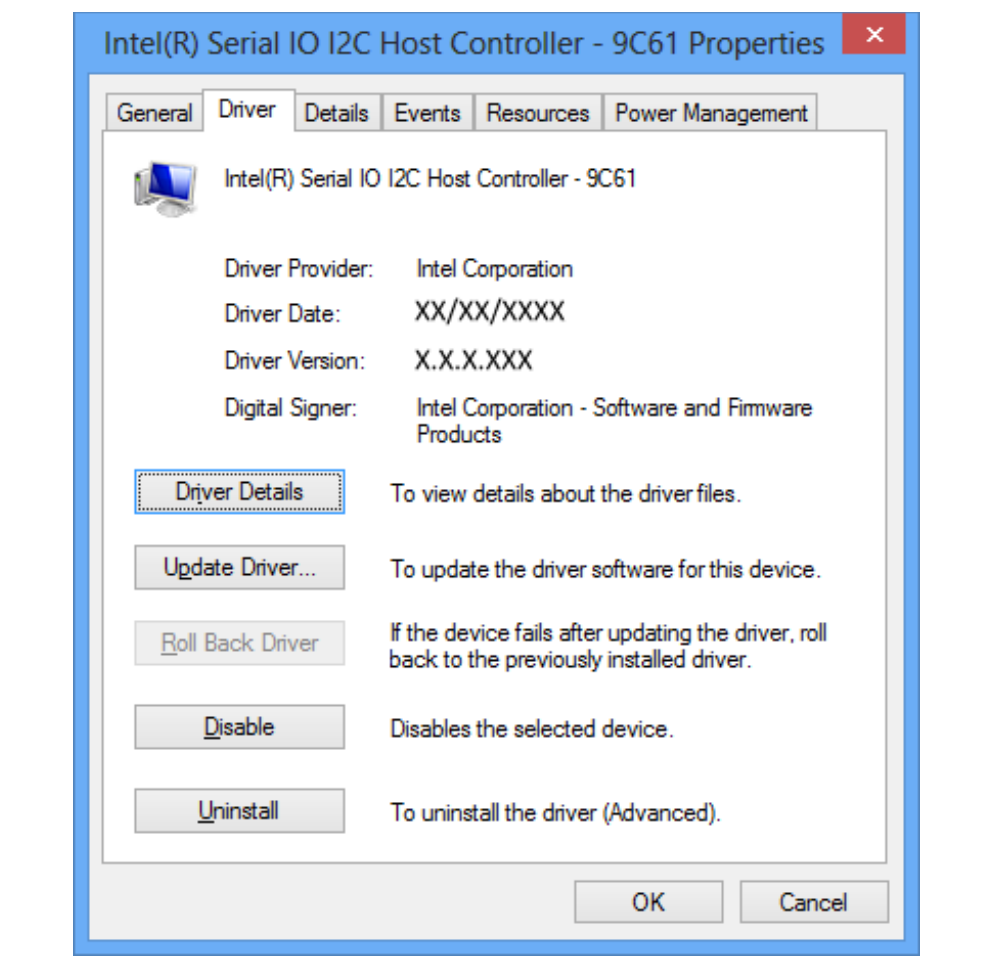

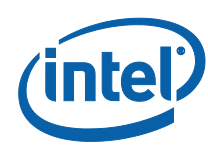

### **Figure 10. Intel® Serial IO UART Driver Version**

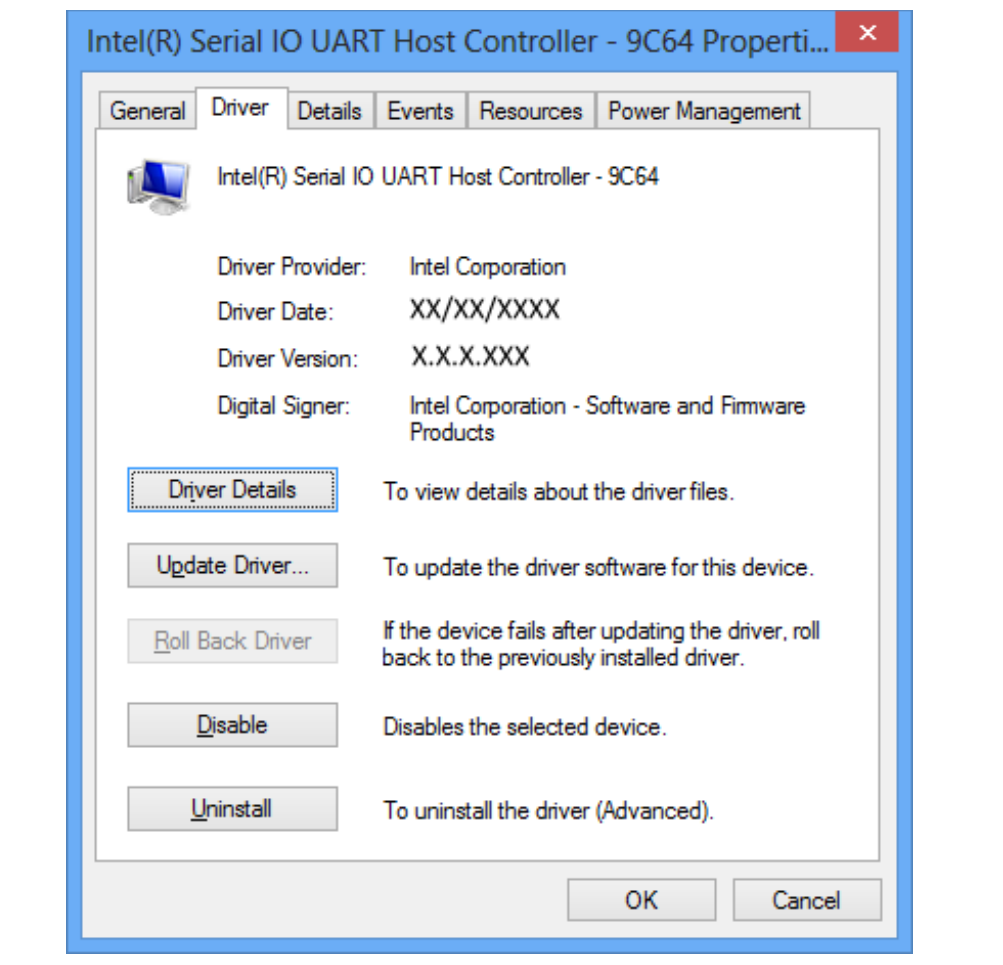

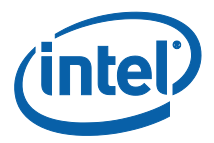

## **3.5 Uninstalling the Driver via Control Panel**

<span id="page-20-0"></span>Follow the steps listed below to uninstall the driver via the Control Panel:

- 1. Open the Control Panel window.
- 2. If the Control Panel window is shown in 'Category' view, then select "Uninstall a program" as shown in [Figure 11.](#page-20-1) Otherwise if the Control Panel window is shown in 'icon' view, then select "Programs and Features".

### <span id="page-20-1"></span>**Figure 11. Control Panel – Uninstall a program**

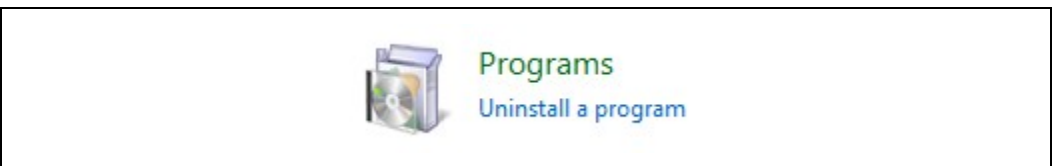

3. On the next window, select the "Intel® Serial IO Driver" (see [Figure 12\)](#page-20-2) from the list of programs. Then click the "Uninstall" button.

#### <span id="page-20-2"></span>**Figure 12. Control Panel – Programs List**

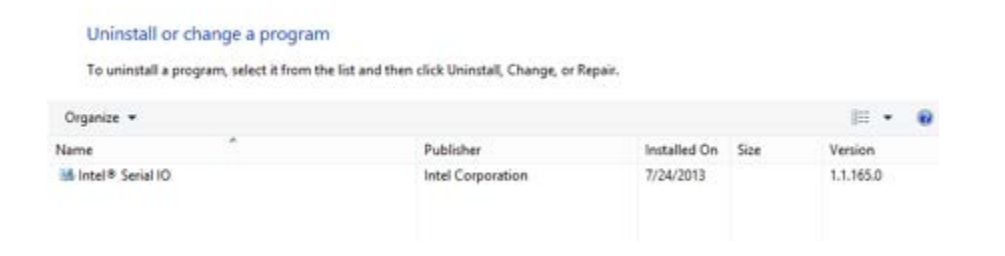

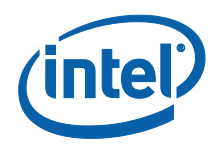

4. You should see the Welcome to Uninstallation Program pop-up window with component details as shown in [Figure 13.](#page-21-0) Click 'Next >' button to continue.

### <span id="page-21-0"></span>**Figure 13. Welcome to the Uninstallation Program**

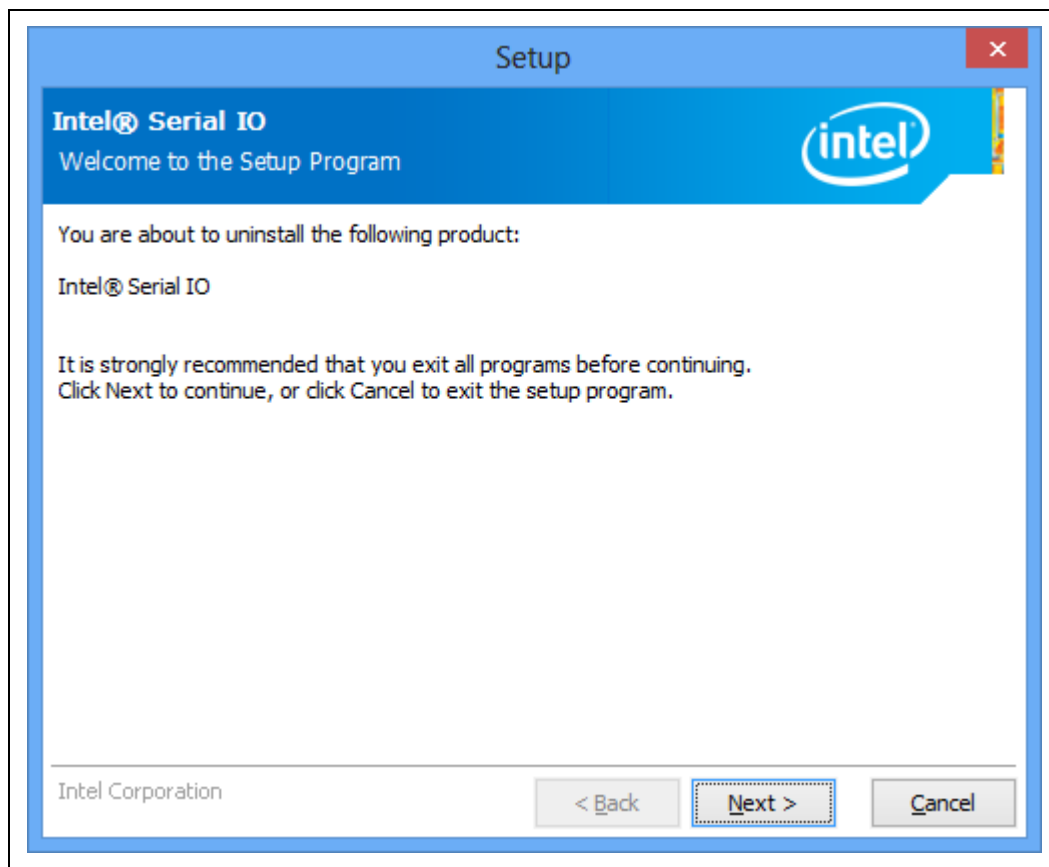

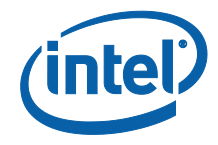

5. Next, installer will perform various operations and show progress in Uninstallation Progress screen. When the uninstall process is completed, you should see screen as shown in [Figure 14.](#page-22-0) Click on 'Finish' button to restart the system.

### <span id="page-22-0"></span>**Figure 14. Uninstall Setup Completion**

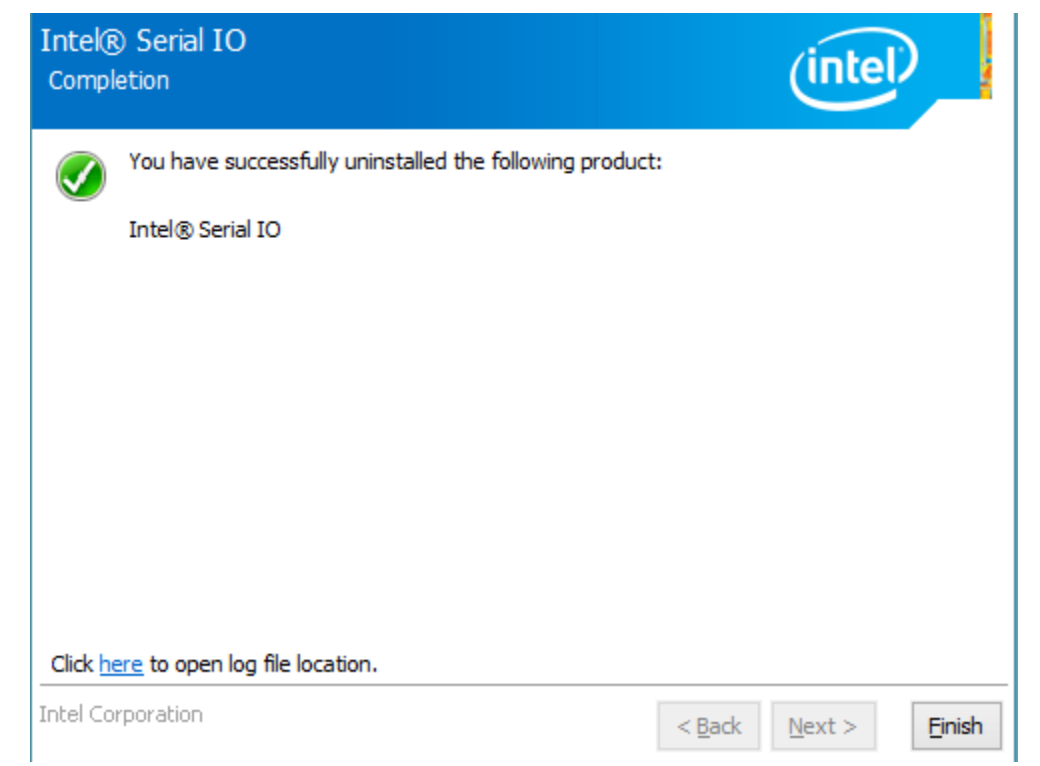

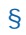

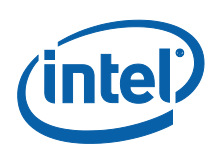

# <span id="page-23-0"></span>*4 Closed Issues*

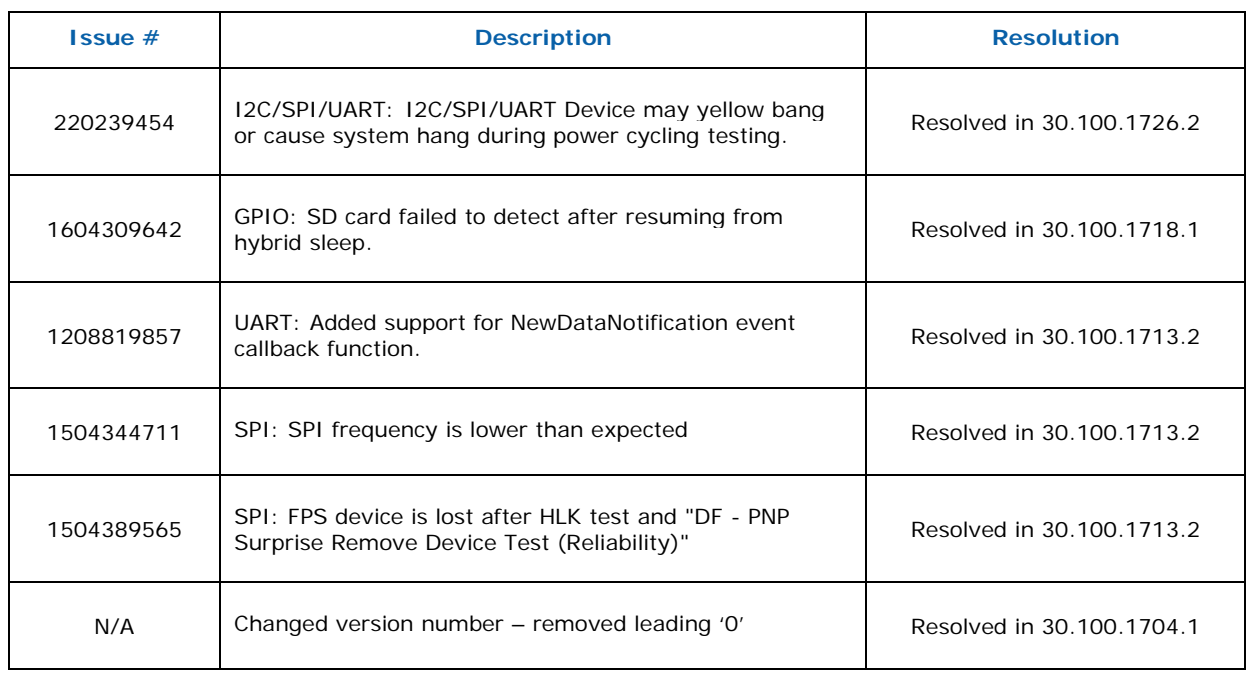

§

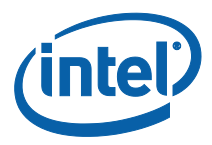

# *5 Known Issues*

<span id="page-24-0"></span>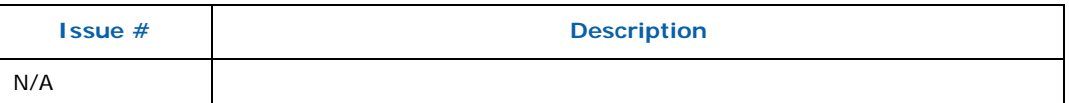

§